## Login Instructions for Existing Non-State Employee Public Officers

If you have an email address that does not end with @delaware.gov, follow these instructions to sign into the PIRS (Public Integrity Reporting System) application.

1. Begin by going to [https://pirs.delaware.gov](https://pirs.delaware.gov/)

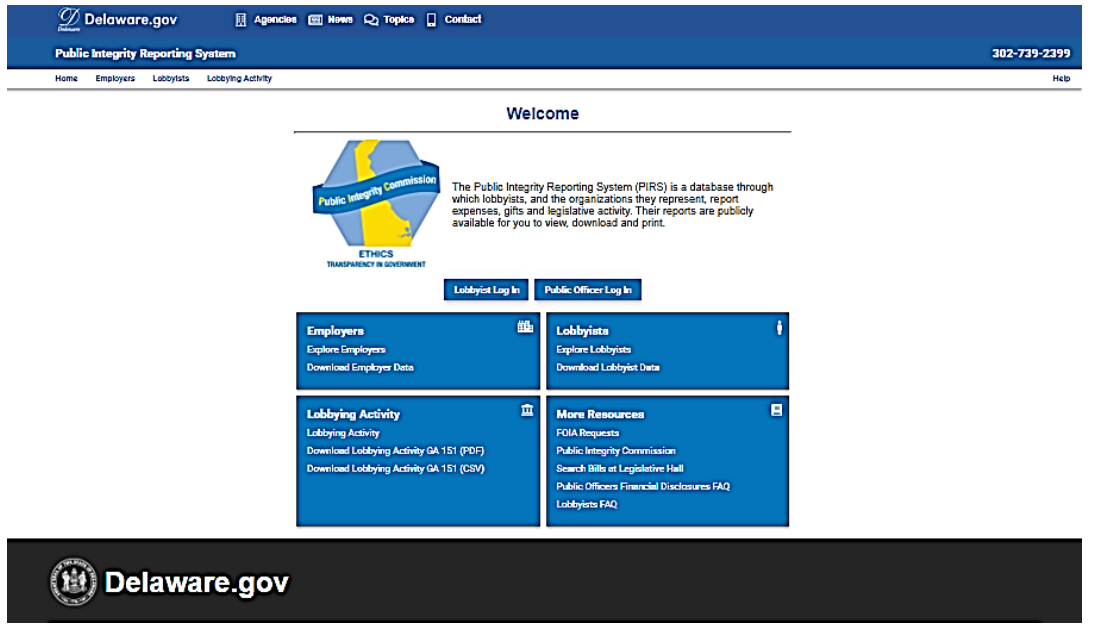

2. Click on the Public Officer Login Button

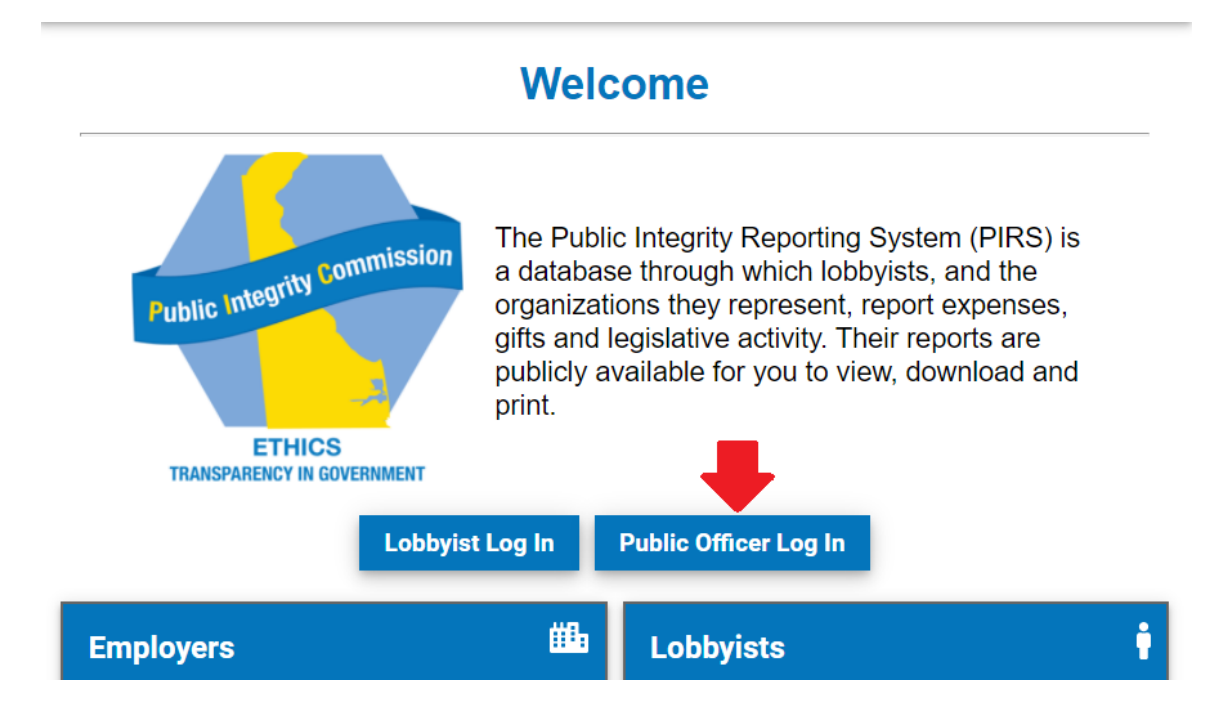

3. The Login Page will display. Click on the "Delaware.gov Sign In" button

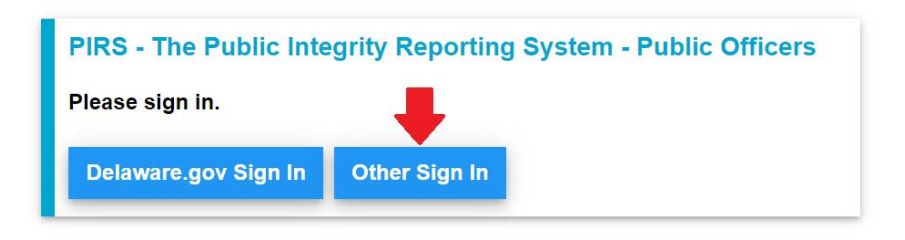

4. You will be taken to your My.Delaware.Gov sign-in page similar to the one below

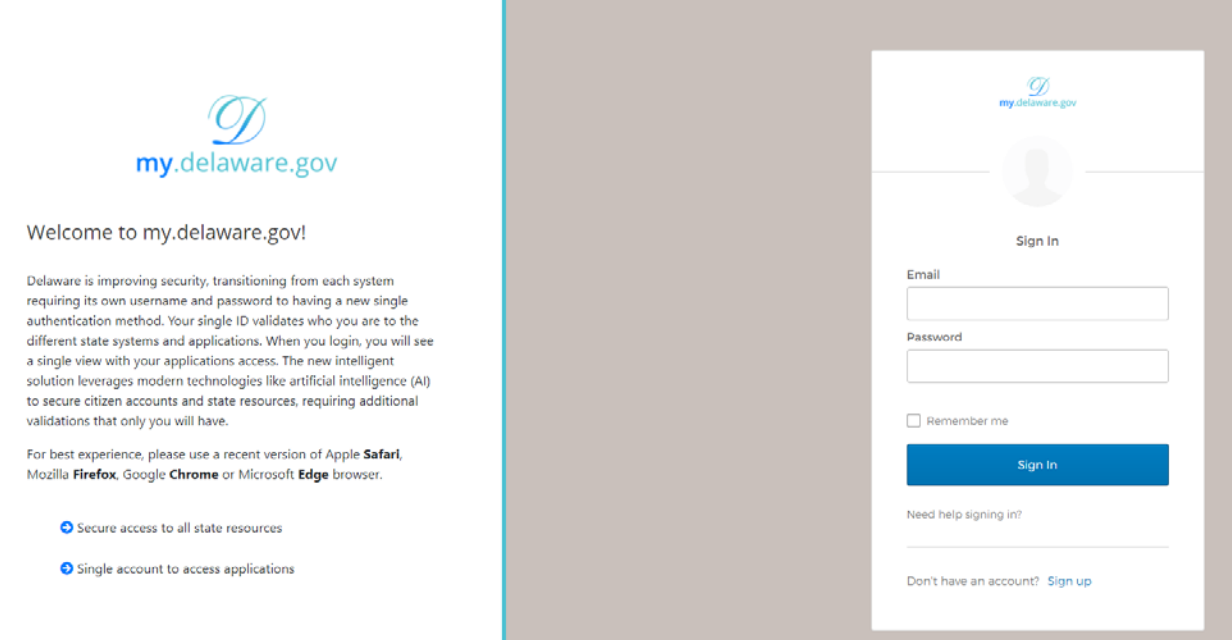

5. Enter the Email and Password with which you registered and click on the Sign In button.

(Continued on the next page)

6. You will progress to the Multi Factor Authentication page similar to the one below

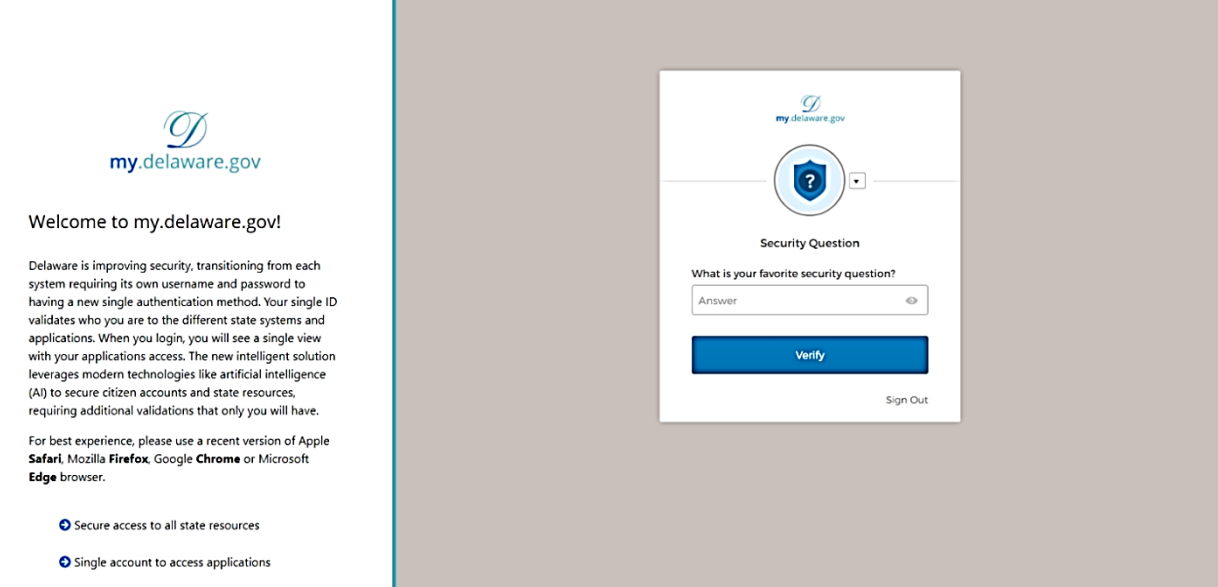

7. Complete the authentication method and click on the Verify button to proceed to PIRS. If you would like to use a different authentication method than the one displayed, click on the down arrow next to the round circle and select a different method you set up.

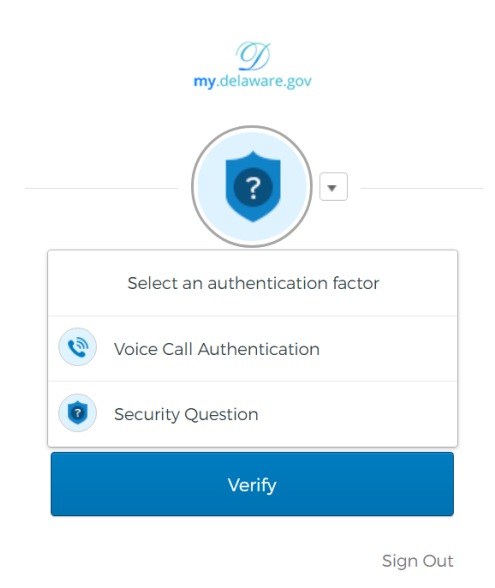

(Continued on the next page)

8. After completing the verification, the PIRS application's Financial Disclosures list screen will be displayed.

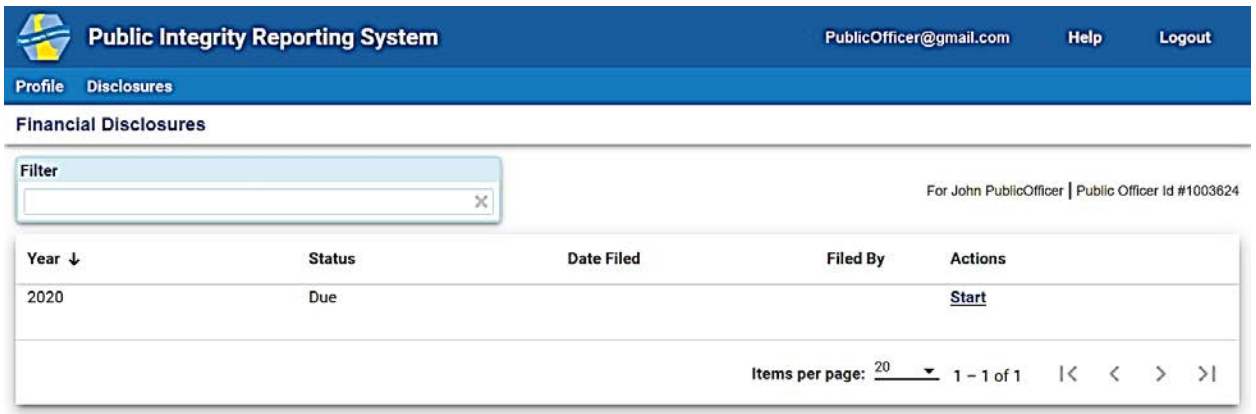